# RSA NetWitness Platform

Event Source Log Configuration Guide

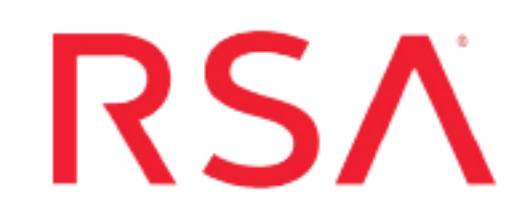

## **GE Centricity Enterprise Archive**

Last Modified: Tuesday, August 6, 2019

#### **Event Source Product Information:**

**Vendor**: GE [Healthcare](http://www.gehealthcare.com/) **Event Source**: GE Centricity Enterprise Archive **Version**: 4.0

**RSA Product Information:**

**Supported On**: NetWitness Platform 10.0 and later **Event Source Log Parser**: gecea **Collection Method**: ODBC **Event Source Class.Subclass**: Storage.Storage

## **Configure NetWitness Platform for ODBC Collection**

To configure ODBC collection in RSA NetWitness Platform, perform the following procedures:

- I. Ensure the required parser is enabled
- II. Configure a DSN
- III. Add the Event Source Type

For table reference, see [Reference](#page-4-0) Tables below.

#### **Ensure the Required Parser is Enabled**

If you do not see your parser in the list while performing this procedure, you need to download it from RSA NetWitness Platform Live.

#### **Ensure that the parser for your event source is enabled:**

- 1. In the **NetWitness** menu, select **ADMIN** > **Services**.
- 2. In the Services grid, select a Log Decoder, and from the Actions menu, choose **View** > **Config**.
- 3. In the Service Parsers Configuration panel, search for your event source, and ensure that the **Config Value** field for your event source is selected.

**Note:** The required parser is **gecea**.

#### **Configure a DSN**

#### **Configure a DSN (Data Source Name):**

- 1. In the **NetWitness** menu, select **ADMIN** > **Services**.
- 2. In the **Services** grid, select a **Log Collector** service.
- 3. Click  $\bullet$  under **Actions** and select **View** > **Config.**
- 4. In the Log Collector **Event Sources** tab, select **ODBC/DSNs** from the drop-down menu.
- 5. The DSNs panel is displayed with the existing DSNs, if any.
- 6. Click  $+$  to open the **Add DSN** dialog.

**Note:** If you need to add a DSN template, see the "Configure DSNs" topic in the *Log Collection Configuration Guide*, available in [RSA Link.](https://community.rsa.com/community/products/netwitness)

- 7. Choose a DSN Template from the drop down menu and enter a name for the DSN. (You use the name when you set up the ODBC event source type.)
- 8. Fill in the parameters and click **Save**.

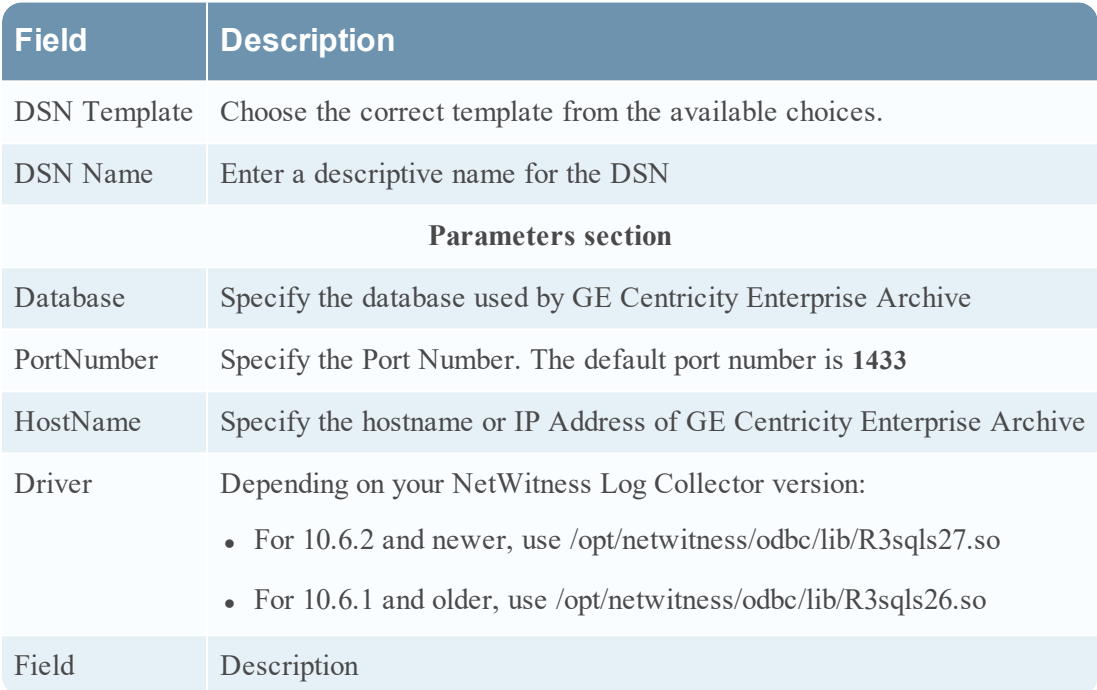

## **Add the Event Source Type**

#### **Add the ODBC Event Source Type:**

- 1. In the **NetWitness** menu, select **ADMIN** > **Services**.
- 2. In the **Services** grid, select a **Log Collector** service.
- 3. Click  $\frac{\phi}{\phi}$  under **Actions** and select **View** > **Config.**
- 4. In the Log Collector **Event Sources** tab, select **ODBC/Config** from the drop-down menu. The Event Categories panel is displayed with the existing sources, if any.
- 5. Click **+** to open the **Available Event Source Types** dialog.

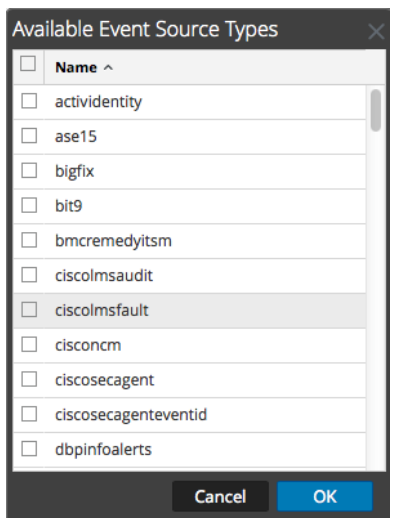

6. Choose the log collector configuration type for your event source type and click **OK**.

Select **ge\_cea** from the **Available Event Source Types** dialog.

- 7. In the **Event Categories** panel, select the event source type that you just added.
- 8. In the **Sources** panel, click **+** to open the **Add Source** dialog.

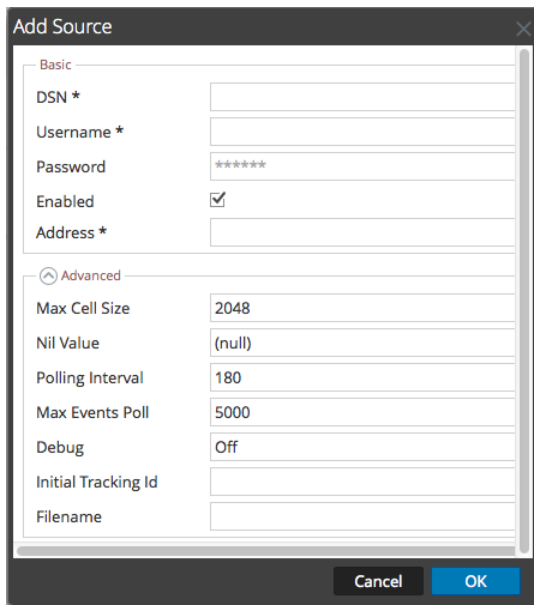

- 9. Enter the DSN you configured during the **Configure a DSN** procedure.
- 10. For the other parameters, see the "ODBC Event Source Configuration Parameters" topic in the *RSA NetWitness Platform Log Collection Guide*.

### <span id="page-4-0"></span>**Reference Tables**

This event source collects data from following tables, using the **ge\_cea.xml** typespec file:

- tblAuditActionLookup
- $\bullet$  tblAuditTrail
- tblUser
- tblAuditTrailConfig

Copyright © 2019 Dell Inc. or its subsidiaries. All Rights Reserved.

#### **Trademarks**

For a list of RSA trademarks, go to [www.emc.com/legal/emc-corporation-trademarks.htm#rsa](http://www.emc.com/legal/emc-corporation-trademarks.htm#rsa).